# **DUMESTIA**

Working to make your life simple

 $\overline{\overline{O_{UT}}}$ 

 $\overline{O_{U}}$ 

Orking to make STA

# DMC-008-001/ DKS-008-001

**ON/OF<sup>F</sup>**

**ON/OF<sup>F</sup>**

DUAL<br>TECH

 $*$  stand

**ON/OF<sup>F</sup>**

**ON/OF<sup>F</sup>**

**ON/OF<sup>F</sup>**

**ON/OF<sup>F</sup>**

## USERS MANUAL

BACK

# DMC-008-001 **|** DKS-008-001 Module 8 relay outputs

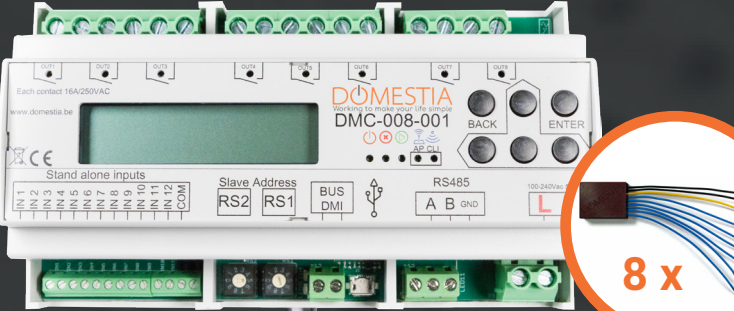

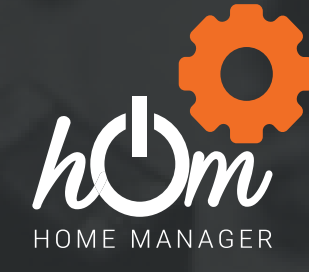

RS485

 $\Delta$ 

 $\overline{A}$ 

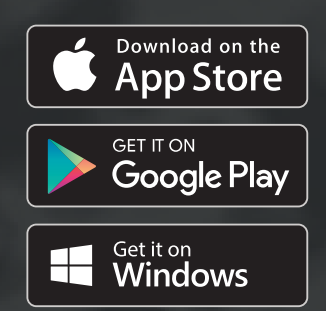

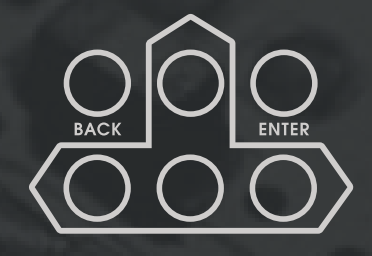

www.domestia.be

 $\bigodot$ 

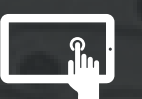

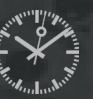

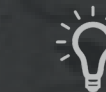

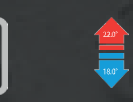

Į

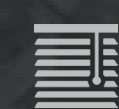

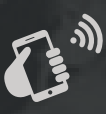

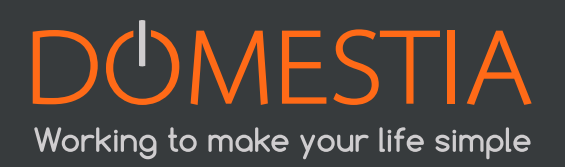

## **CONTENTS**

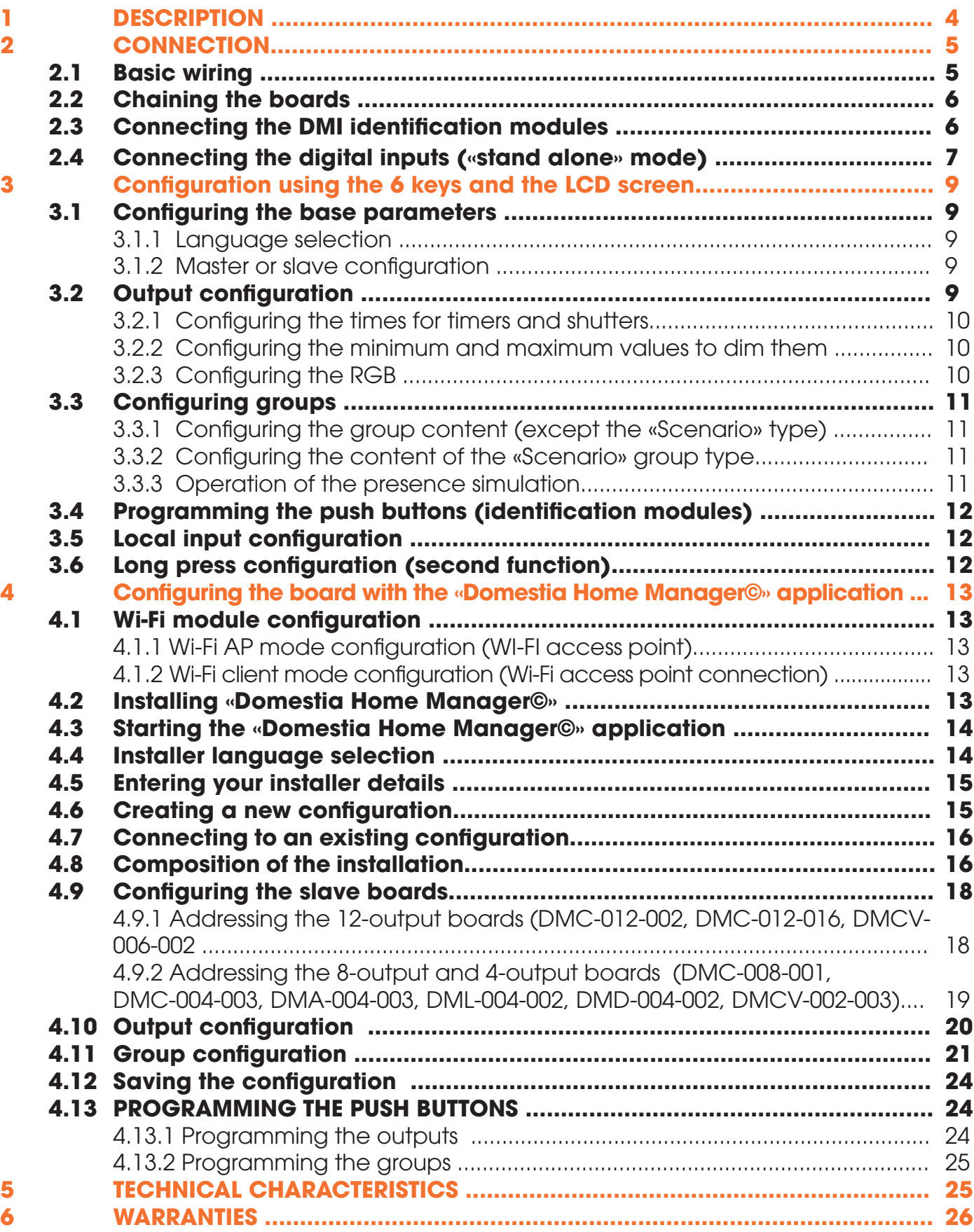

## 1. DESCRIPTION

Module DMC-008-001 is a board with 8 relay outputs able to work alone, work as a master board (to manage up to 48 outputs) or work as a slave board.

The DMC-008-001 module is also equipped with:

- 12 digital outputs which are digitally configurable according to the installation's needs or for autonomous use («stand alone»).
- An identification module bus (DMI-006-001 or DMI-LED-006) which considers the mixed functions such as sockets, lighting, shutters.
- A RS485 board for connecting to other boards.

The programming takes place using the 6 keys accompanied by an **LCD screen** (see point 3), or **via Wi-Fi access** (see point 4.1) using our programming application, Home Manager© (see below), with any smartphone, PC or tablet (available in iOS, Google Play and Windows).

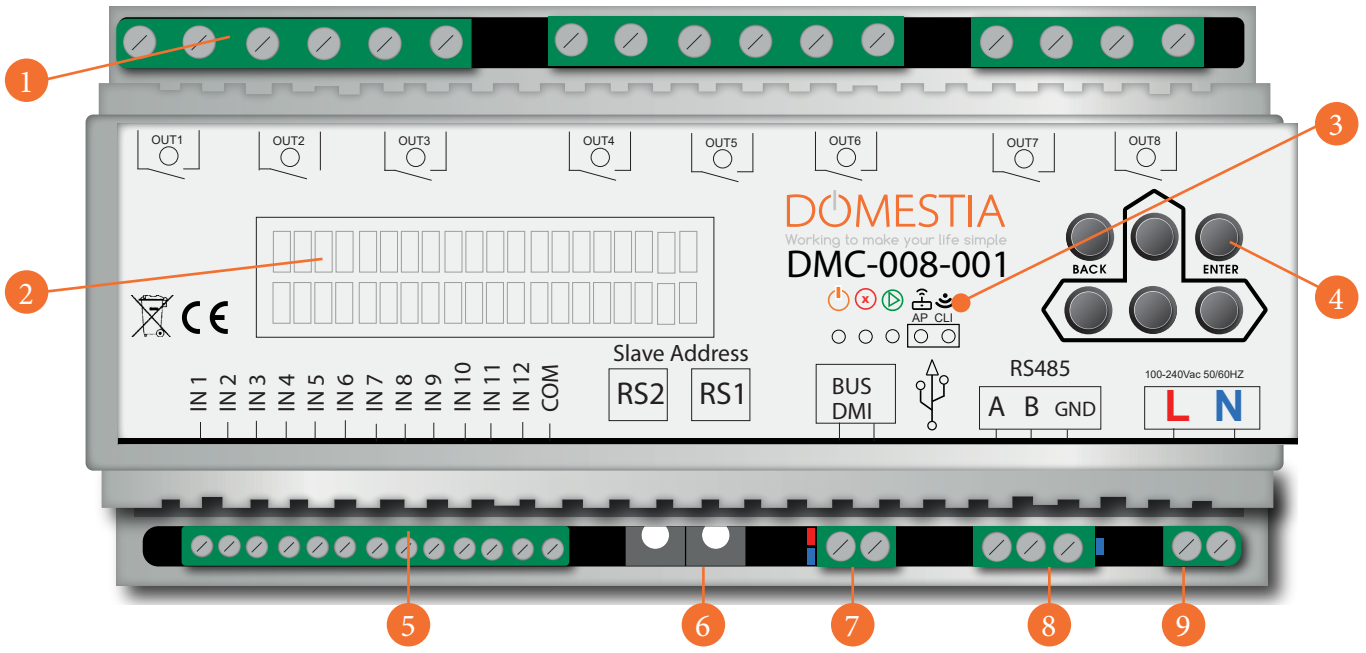

## **Legend:**

- (1) 8 outputs (NO relay contacts)
- (2) LCD screen
- (3) State LEDs: Power Stop/error Run Wi-Fi AP ON Wi-Fi CLI connected
- (4) Keys for programming/browsing the menus
- (5) 2 inputs for using in stand alone mode
- (6) Wheels
- (7) DMI bus: Red LED = overconsumption of the bus/blue LED = 1 or several push buttons pressed

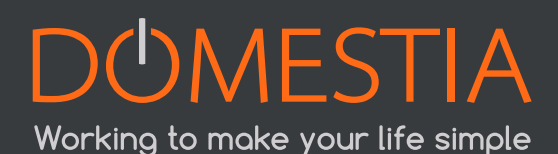

(8) RS485 for connecting to other boards: Blue LED - communication status between the boards (9) Module power

## 2. CONNECTION <sup>1</sup>

The DMC-008-001 module is designed to operate as a master board or as a slave board with the following as a master board:

- A board with 12-output relays (DMC-012-002)
- A board with 8-output relays (DMC-008-001)
- A management unit control board (DME-LAN-002)

## **The DMI bus loop (see figure below) must only be connected to the master board.**

The boards must be connected using 3 wires: **Bus RS485 (A, B and GND).** 

NB: It is possible to install the boards in several electric boards (for example: a board in the basement and another in the attic) by connecting the RS485 bus between the different electric boards. **The buses must always relate to the master board**.

## 2.1 BASIC WIRING

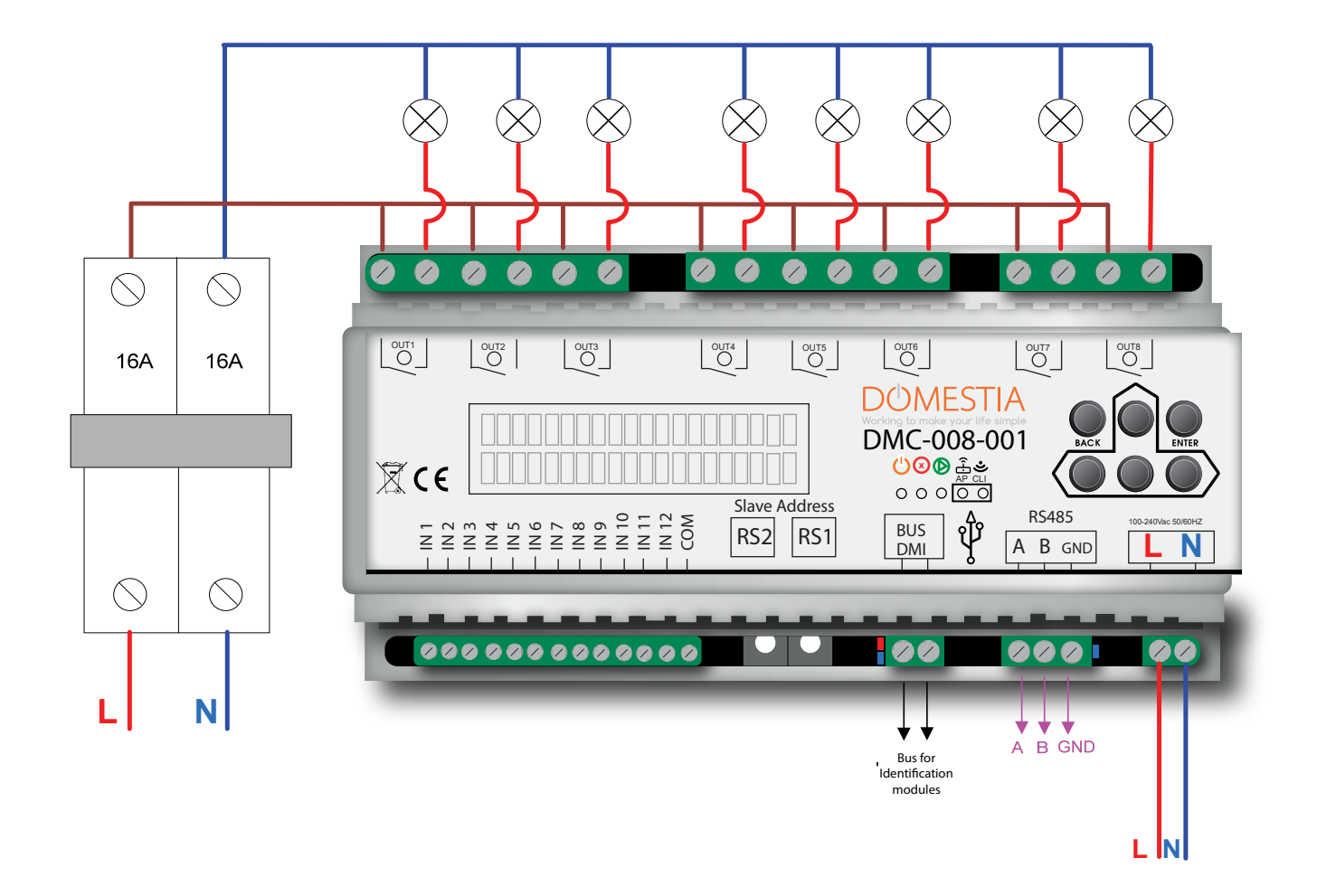

## 2.2 CHAINING THE BOARDS

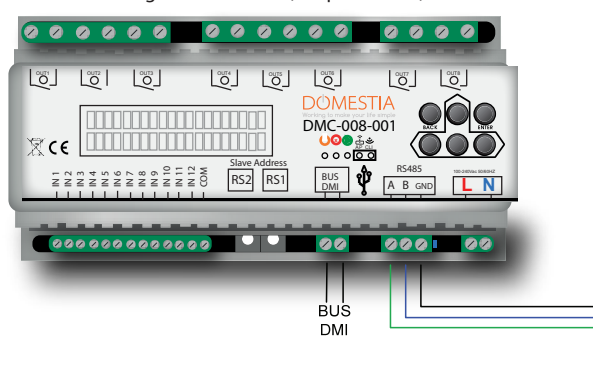

Card configured as Master (Outputs 1 To 8) Card configured as Slave with address 0-3 (Outputs 9 To 16)

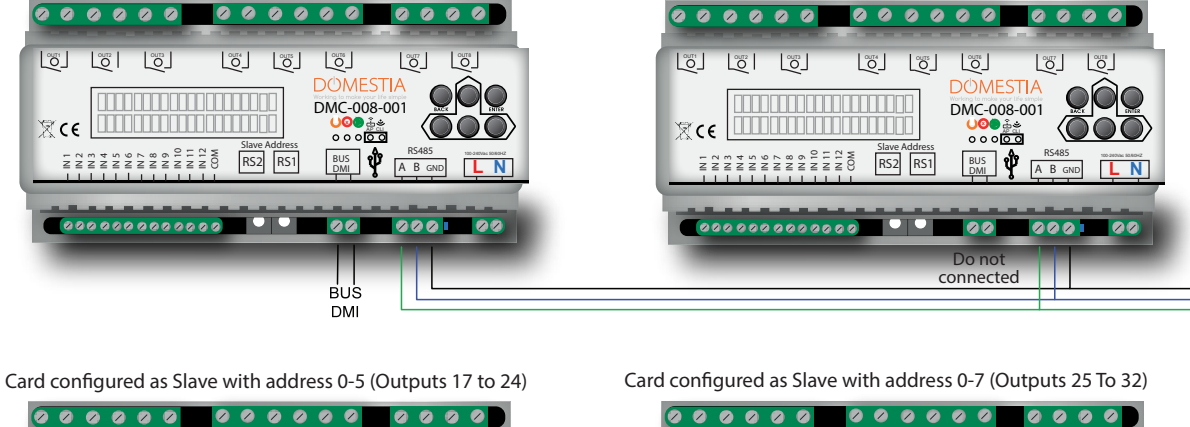

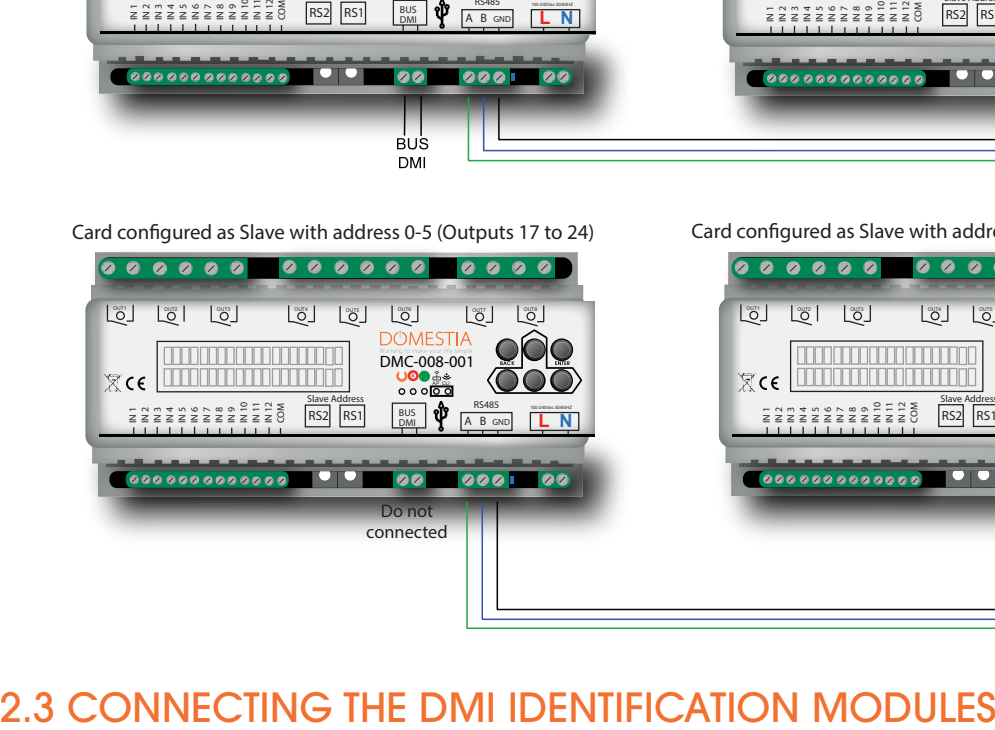

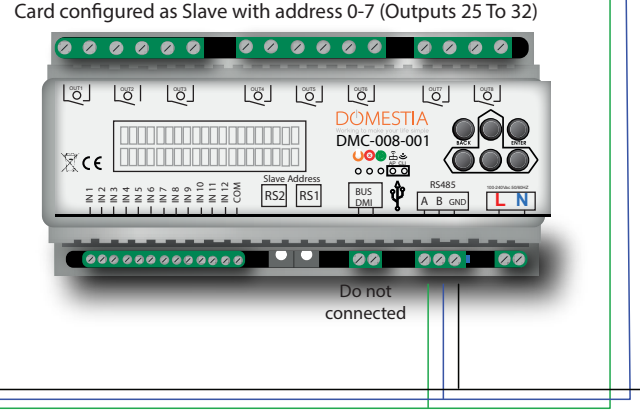

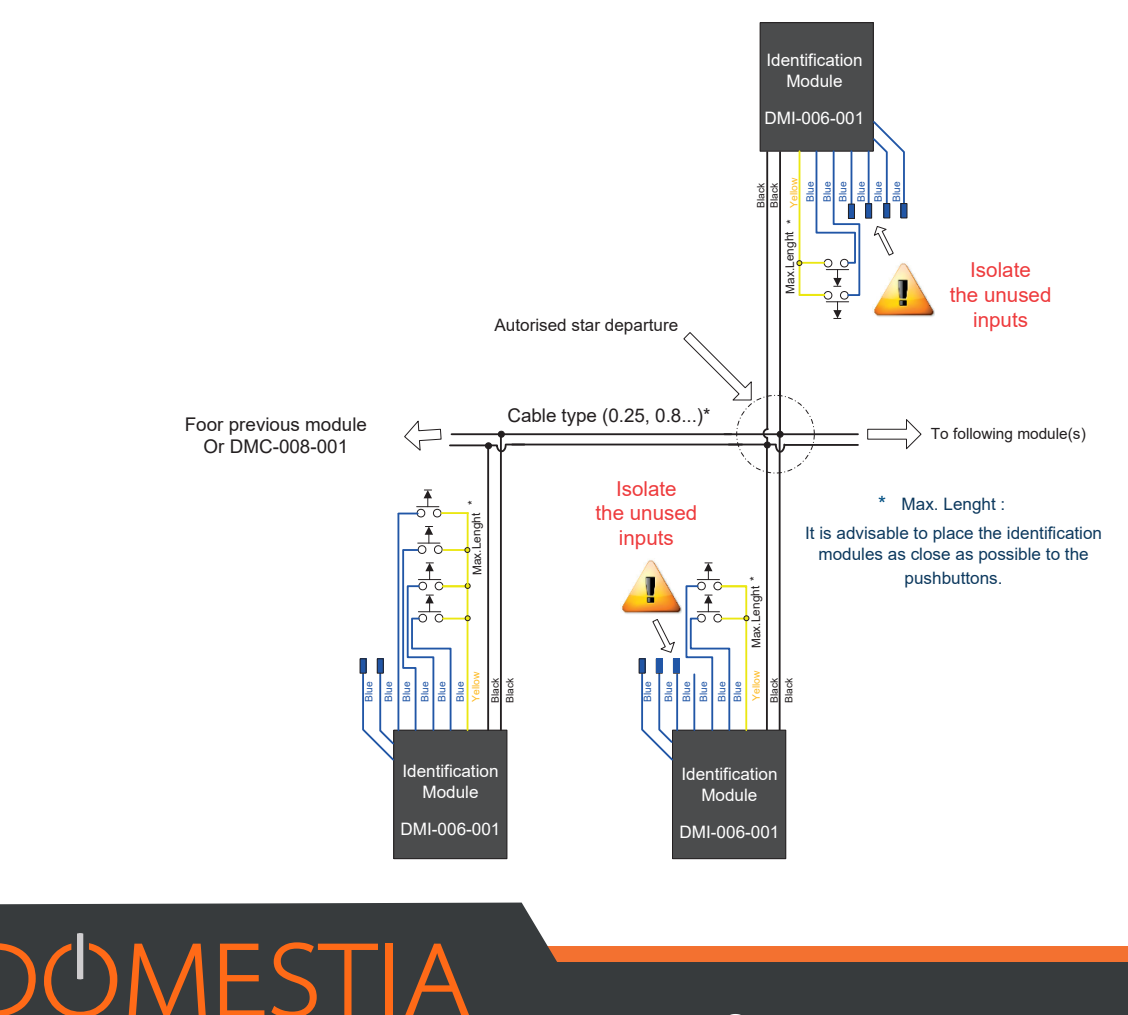

Working to make your life simple

## 2.4 CONNECTING THE DIGITAL INPUTS («STAND ALONE» MODE)

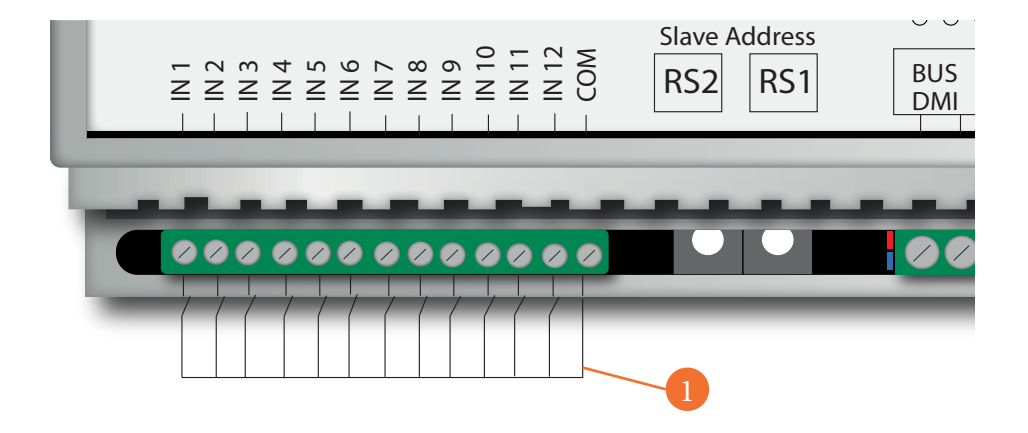

**L N** 100-240Vac 50/60HZ

#### **Legend**

#### (1) 12 digital input**s**

This type of connection is for using the module alone, with no identification modules. E.g. For the contact renewal of an external clock, an alarm or any other device supplying dry contacts.

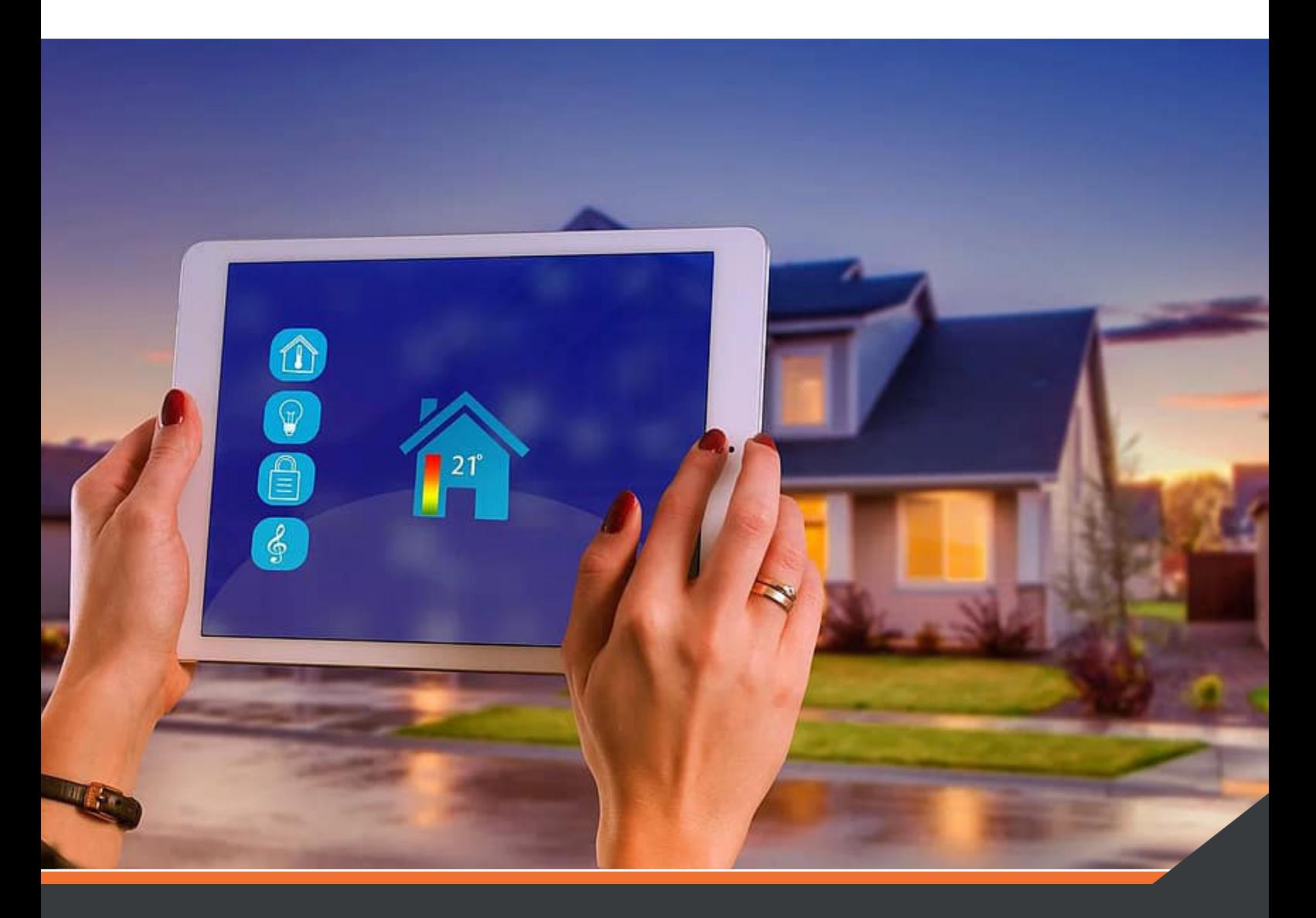

## ORGANIZATION OF MENUS

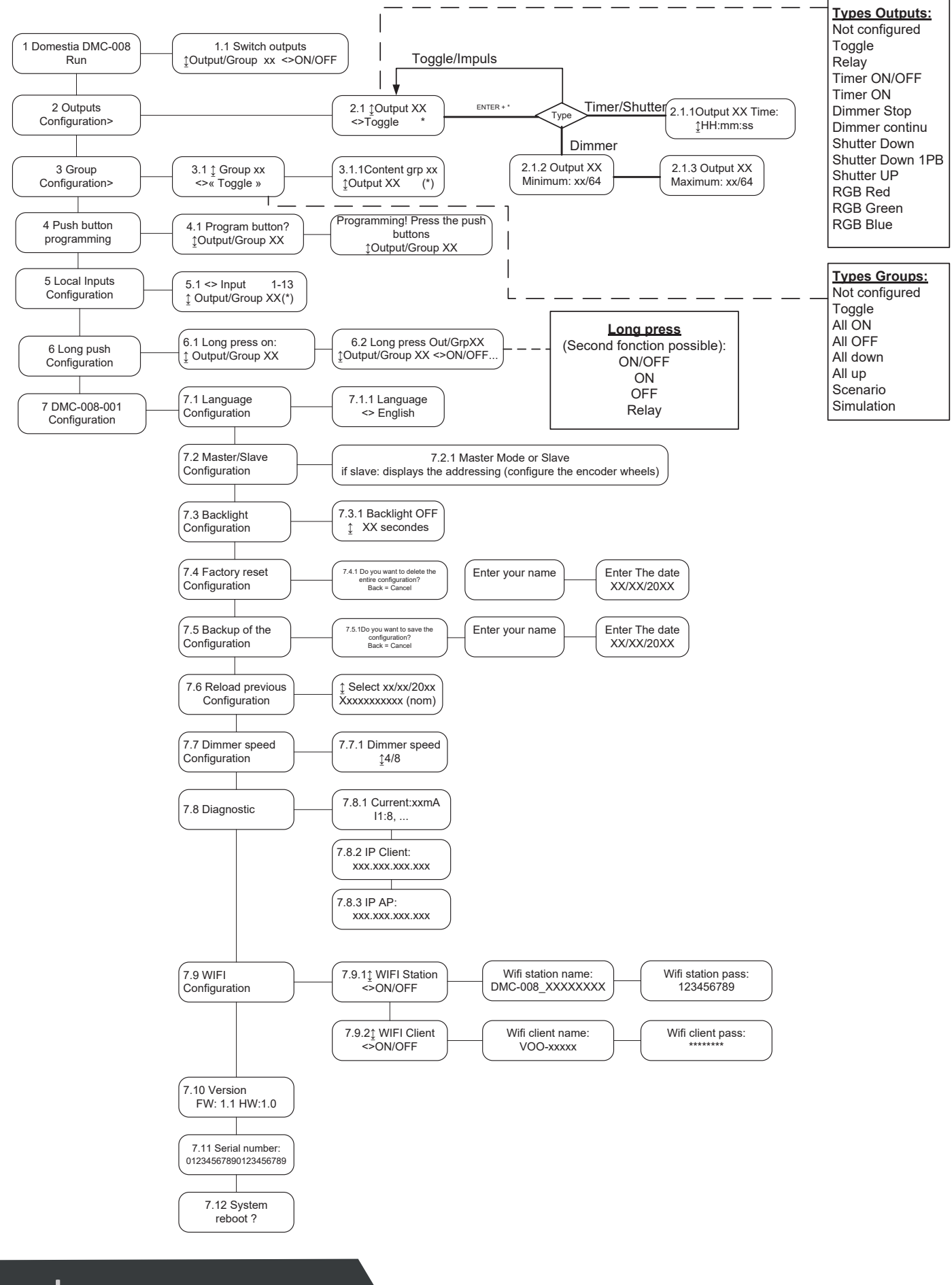

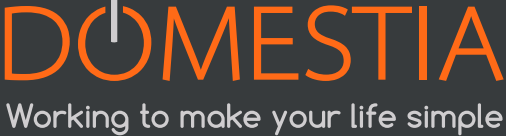

**8**

## 3. Configuration using the 6 keys and the LCD screen

#### **The DMC-008-001 is equipped with 6 keys for programming with visualisation via an LCD screen. Navigation in the menus is as follows:**

- The **ENTER** key to validate a selection or enter in a submenu.
- The **RETURN** key to exit the current menu or submenu (= return)
- The **UP, DOWN, LEFT and RIGHT** keys to navigate the menus, the submenus and select the configuration options.

## 3.1 CONFIGURING THE BASE PARAMETERS

#### **3.1.1 LANGUAGE SELECTION**

The choice of display language is configured in menu 7.1 (see «Menu organisation» diagram - page 8).

- Press ENTER to enter **submenu 7.1.1** and select your language.
- Once your language is selected, click on ENTER again.
- To return to the previous menu, use the RETURN key.

#### **3.1.2 MASTER OR SLAVE CONFIGURATION**

#### **Menu 7.2** can be used to select **master** or **slave** mode.

#### **Reminder: There can only be one master board for each installation.**

Press UP or DOWN to change the mode. Then validate with ENTER

In the case of a slave board, the addressing is configured with the address switches **RS1** and **RS2**.

The address range selected is displayed on the screen when the wheels are turned.

## 3.2 OUTPUT CONFIGURATION

The DMC-008-001 can manage a maximum of 48 outputs.

To configure the outputs, you need to go to **menu 2.1** and select the output you want to configure using the UP and DOWN keys. The second line displays the function type configured.

**DMC-004-003 reik**  $RS2$  RS1 0 | 1 | Van 1 tot 8 0 2 Van 5 tot 12 0 3 Van 9 tot 16 0 4 Van 13 tot 20 0 | 5 | Van 17 tot 24 0 | 6 | Van 21 tot 28 0 7 Van 25 tot 32 0 | 8 | Van 29 tot 36 0 9 Van 33 tot 40 1 0 Van 37 tot 44 1 | 1 | Van 41 tot 48

**Uitgangsbe-**

**Adresschakelaars** 

The outputs are not configured by default. Therefore, you need to select the appropriate function type for each output connected by using the LEFT and RIGHT keys and validating with ENTER (the logo indicates the type of output  $\vee$  configured).

Function types available:

- Not configured
- Remote: pressing the push button reverses the state of the output.
- Relay/Impulse : holding the push button down keeps the relay active while the button is pressed.
- Timer ON/OFF : Pressing the push button reverses the state of the output. The relay is automatically disabled after the time configured. A second short press reverses the state of the output again (the lamp goes off if the latter is lit). A long press keeps the lamp lit for 24 hours.
- Timer ON : a press activates the timer for the time configured. A second press starts the timer for the time configured.
- Dimmer (Stop at the maximum or minimum) : a 1st press and hold varies the intensity to its maximum or minimum. A second press and hold reverses the variation type.
- Dimmer (no stop if the button is not released): a press varies the continuous intensity
- RGB red
- RGB green
- RGB blue
- Shutters down **(for odd output only)**
- Shutters up **(for even output only)**

**Note: The «Dimmer» type only works with «Dimmer» modules** (e.g. DML-004-002 -

consult our website for more information)

#### **3.2.1 CONFIGURING THE TIMES FOR TIMERS AND SHUTTERS**

When an output is configured in «Timer ON», «Timer ON/OFF», Shutters down» or «Shutters up» mode, to determine and/or modify the times for timers and shutters, you need to press ENTER to enter **submenu 2.1.1**. You can modify the time between 1 second and 17h59m59s. Once the time is determined, press ENTER to save the change.

#### **3.2.2 CONFIGURING THE MINIMUM AND MAXIMUM VALUES TO DIM THEM**

It is possible to limit the minimum and maximum dimming values by using the «Dimmers». By default, the minimum value is 1/64 and the maximum value is 64/64.

When an output is configured as Dimmer, if you want to modify the minimum and maximum values, you need to press ENTER to enter **submenu 2.1.2** (minimum value) then in **submenu 2.1.3** (maximum value)

## **3.2.3 CONFIGURING THE RGB**

To manage the three RGB colours (red, green, blue), you need to configure the three red, green and blue outputs. The push button associated with the colour red is used to switch on, switch off and vary the intensity. The push button associated with the colour green is used to vary the colours. The push button associated with the colour blue selects the colours by colour hops.

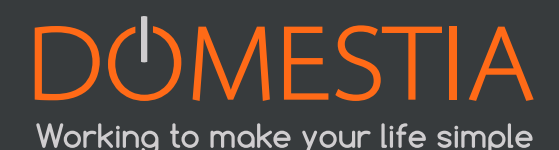

## 3.3 CONFIGURING GROUPS

The DMC-008-001 allows the creation of up to 22 groups. To create and configure the groups, you need to go to **menu 3.1** and select the group you want to configure using the UP and DOWN keys. The second line displays the function type configured. Then select the type of operation required using the LEFT and RIGHT keys and validate with ENTER (the logo indicates the type of operation  $\vee$  configured).

## **3.3.1 CONFIGURING THE GROUP CONTENT (EXCEPT THE «SCENARIO» TYPE)**

When you have defined the group type, pressing ENTER allows access to **submenu 3.1.1** «Group content».

- The UP and DOWN keys are used to view the outputs available
- The ENTER key is used to add or remove the output selected from the group.
- The RETURN key is used to exit the group configuration.

The lighting groups (Remote, Switch all on, Switch all off, Simulation) are only used to add lighting outputs.

The shutter groups (Open all, Close all) are only used to add «Shutters up» or «Shutters down» outputs.

## **3.3.2 CONFIGURING THE CONTENT OF THE «SCENARIO» GROUP TYPE**

When you have defined the «Scenario» group type, pressing ENTER allows access to **submenu 3.1.1** «Group content».

- The UP and DOWN keys are used to view the outputs available
- The LEFT and RIGHT keys are used to define the state of the output in the scenario

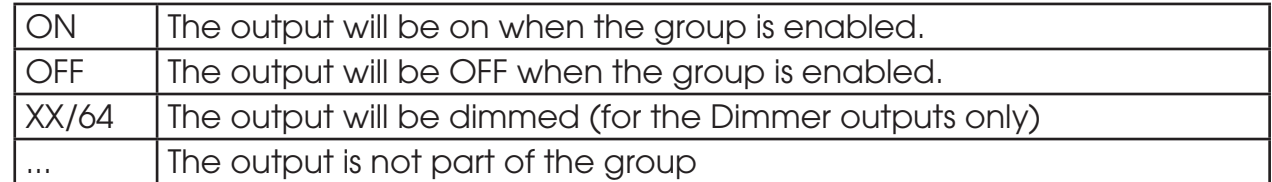

- The ENTER button is used to confirm the selection
- The RETURN key is used to exit the group configuration.

## **3.3.3 OPERATION OF THE PRESENCE SIMULATION**

For the presence simulation, you should create a group and associate this with a push button. Pressing the push button switches all the outputs off and then randomly activates the different group outputs in a random order and for a random duration.

## 3.4 PROGRAMMING THE PUSH BUTTONS (IDENTIFICATION MODULES)

To program the push buttons, you need to go to **menu 4.1**.

- 1. Use the UP and DOWN keys to select the output/group to be programmed.
- 2. Press ENTER to enable programming mode.

 $\Delta$  From now on, when you press a push button, it will be associated with the output/group you are programming. Therefore, it is a good idea to warn people in the building not to press the push buttons to avoid changing their programming.

When programming an output/group, all the outputs are disabled and ONLY the output or the group selected is on (this allows visualisation of the output or group programmed).

- 1. Then, go to the room concerned and press the push button(s) to be associated with this output.
- 2. Press UP or DOWN to exit the programming of the output/group and move to the next one. Repeat the operation from point 2 for the subsequent outputs/groups.
- 3. Press BACK to exit the programming of the push buttons.

## 3.5 LOCAL INPUT CONFIGURATION

The DMC-008-001 module has 12 configurable digital inputs. They can be used with any dry contact.

To configure the role of the local inputs, you need to go to **menu 5.1**.

- The LEFT and RIGHT keys are used to select the input to be configured.
- The UP and DOWN keys are used to select the output/group to be associated with this input.
- The ENTER key validates the configuration.
- The RETURN key is used to exit the local input configuration.

## 3.6 LONG PRESS CONFIGURATION (SECOND FUNCTION)

It is possible to define a second function when managing an output or a group. For example: Long press on output  $1 \Rightarrow$  «group  $3$ » enabled.

To configure the long presses, you need to go to **menu 6.1** and select the output/group on which you want a second function with UP and DOWN then press ENTER. Then use the UP and DOWN keys to select the output/group of the second function. Use LEFT and RIGHT to select the function type for the second function (ON/OFF, ON, OFF, Relay). Confirm with ENTER.

 $\triangle$  A second function is only available in the outputs and groups configured in «remote» mode.

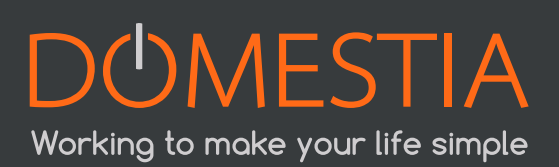

## 4. Configuring the board with the « Domestia Home Manager<sup>®</sup> » application

Note: The board must be configured as a master before using the «Domestia Home Manager©» software (See point 3.1.2 Configuration Master or slave).

## 4.1 WI-FI MODULE CONFIGURATION

The Wi-Fi module of the DMC-008-001 may operate as a Wi-Fi access point (we can connect directly to the DMC-008-001 without needing a Wi-Fi router or Internet connection) or as a Wi-Fi client (The DMC-008-001 is connected to your Wi-Fi router) or both simultaneously.

## **4.1.1 WI-FI AP MODE CONFIGURATION (WI-FI ACCESS POINT)**

In **submenu 7.9.1**, use the LEFT and RIGHT keys to enable or disable the Wi-Fi station mode.

Press ENTER to configure the access point name. Press ENTER again to change the password (123456789 by default).

Press ENTER to save the configuration.

#### **4.1.2 WI-FI CLIENT MODE CONFIGURATION (WI-FI ACCESS POINT CONNECTION)**

**Submenu 7.9.2** is used to configure the «Wi-Fi client» mode. Use the LEFT and RIGHT keys to enable/disable client Wi-Fi mode. Press ENTER to configure the WI-FI access point name (SSID) to which you want to connect. Press ENTER again to configure the password.

**Submenu 7.9.2** is used to configure the Wi-Fi connection status:

- Disconnected
- Connecting
- Connected

## 4.2 INSTALLING «DOMESTIA HOME MANAGER©»

The «Domestia Home Manager©» application is available for Windows PC, Android tablet/ smartphone or iPhone/iPad

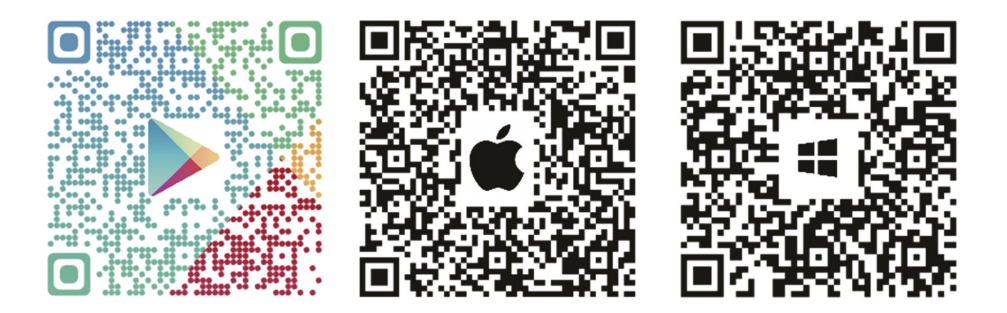

## 4.3 STARTING THE «DOMESTIA HOME MANAGER©» APPLICATION

Click on the «Home Manager©»  $\rightarrow$  icon to access these home screens.

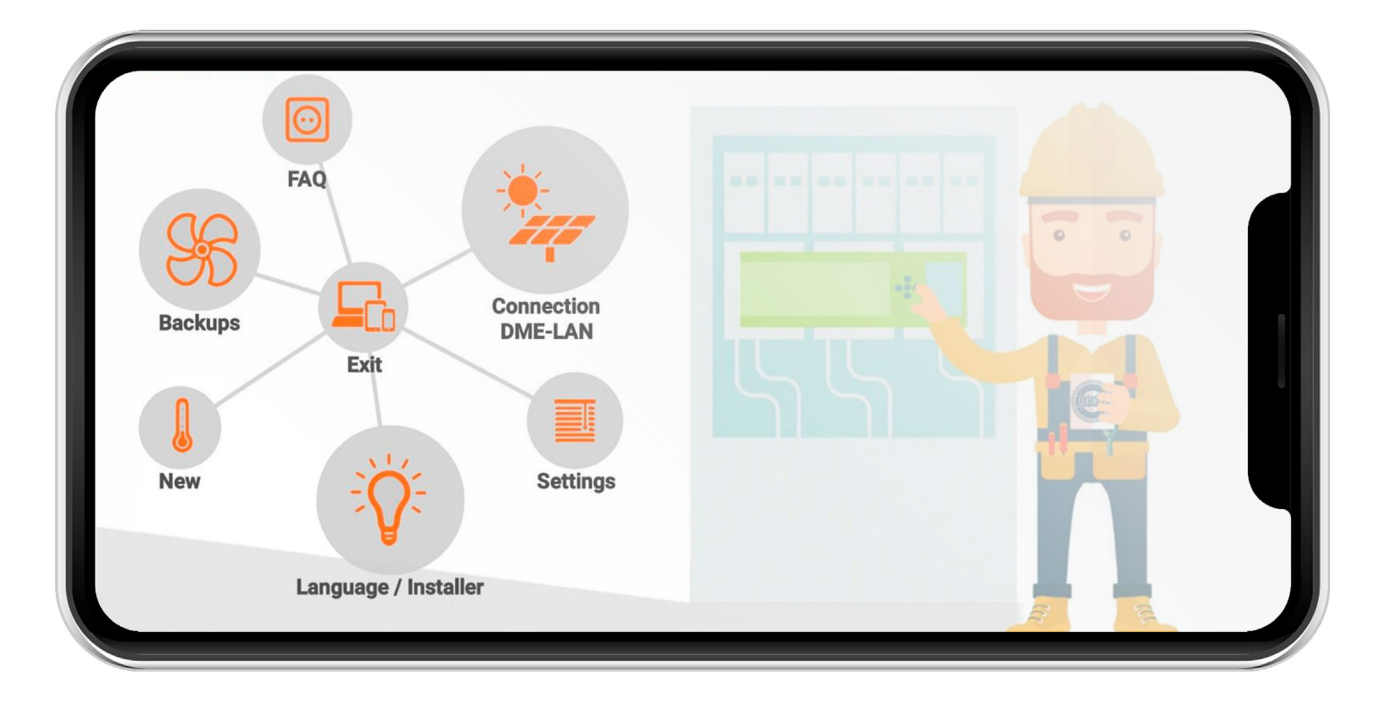

## 4.4 INSTALLER LANGUAGE SELECTION

Click on **Language / Installer** (bulb icon). Then click on the corresponding flag to determine the selected language.

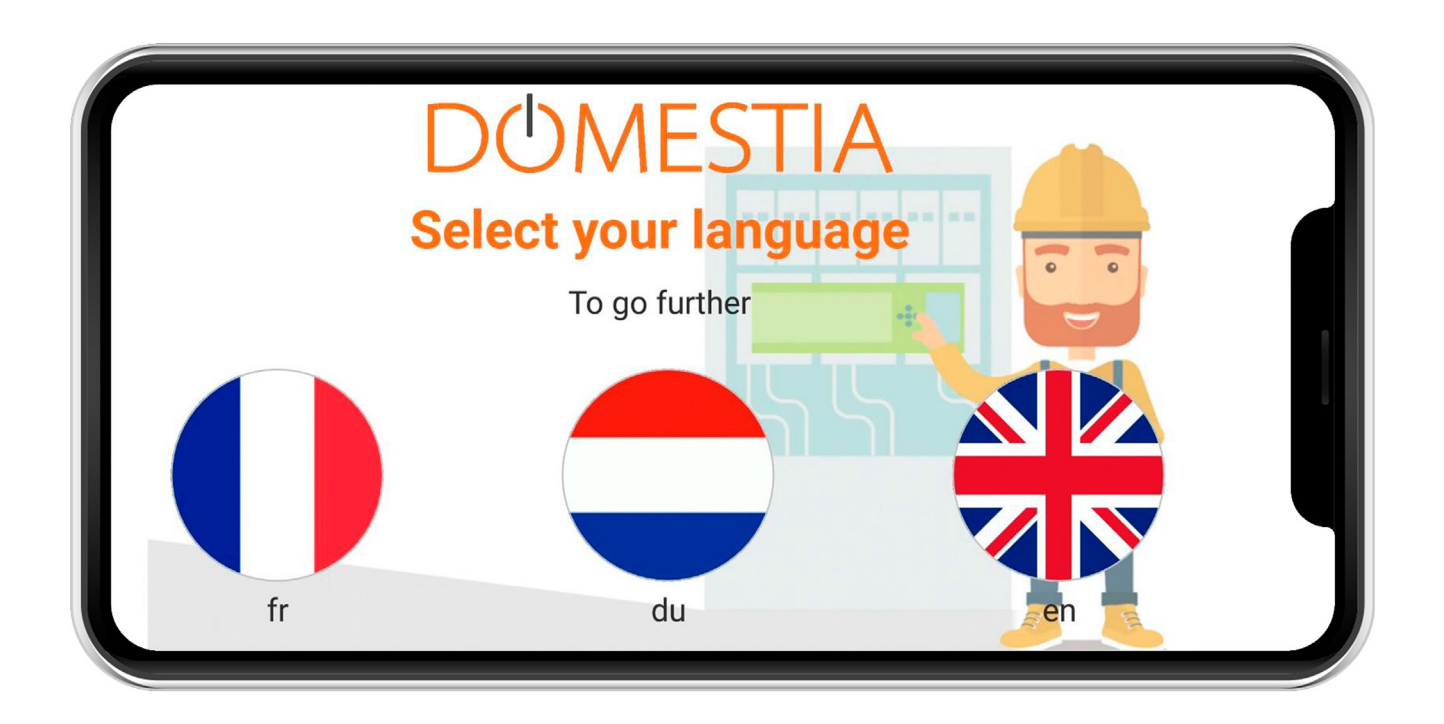

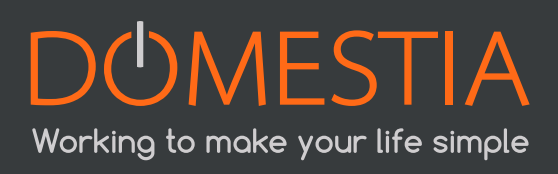

## 4.5 ENTERING YOUR INSTALLER DETAILS

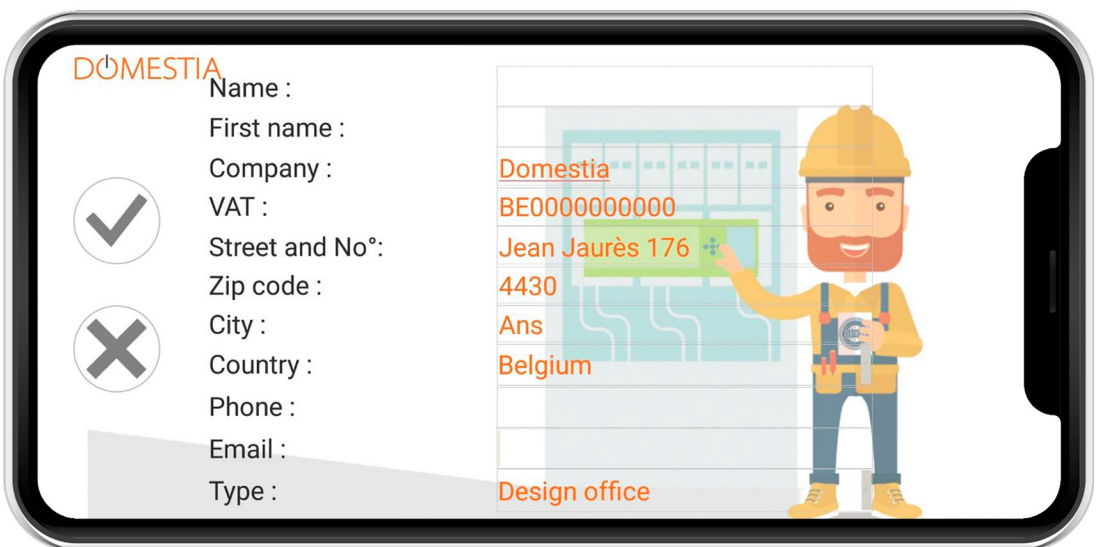

When your data is validated, you will return to the home screen by clicking on the icon (V).

## 4.6 CREATING A NEW CONFIGURATION

Click on **New** (thermometer icon). Enter the installation's details.

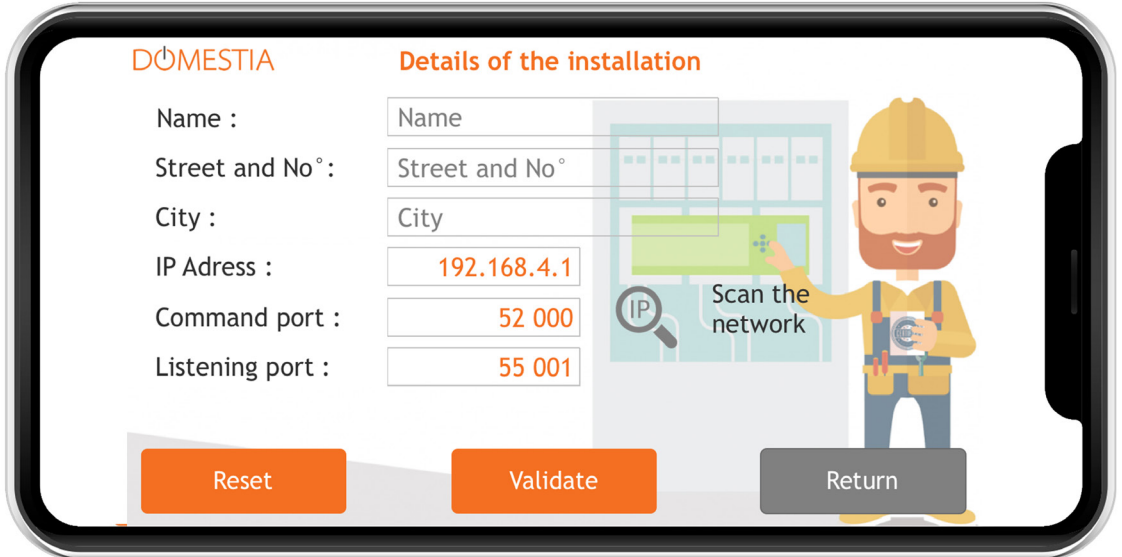

\* A magnifying class bearing «IP» allows you to automatically configure the IP address. Save the data by clicking «Valid». Confirm that you want to connect to the board.

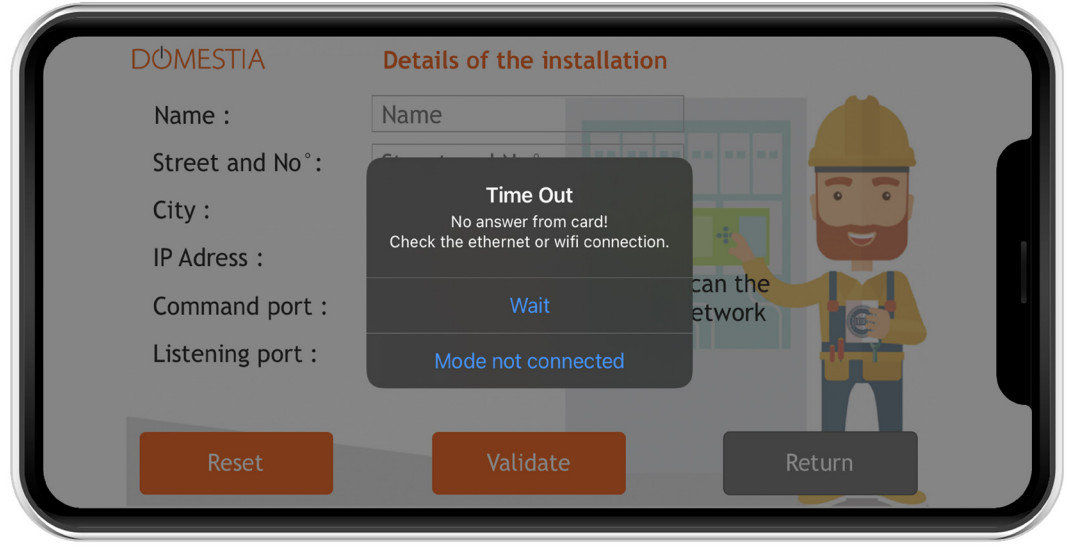

If a connection with the board is not possible, you will be able to continue in «Not connected» mode.

## 4.7 CONNECTING TO AN EXISTING CONFIGURATION

Click on **Connection** (solar panel icon).

If the connection with the board is possible (tablet/computer/smartphone and DMC-008- 001 interconnected via a network and compatible IP parameters) then the application reads the content of the board.

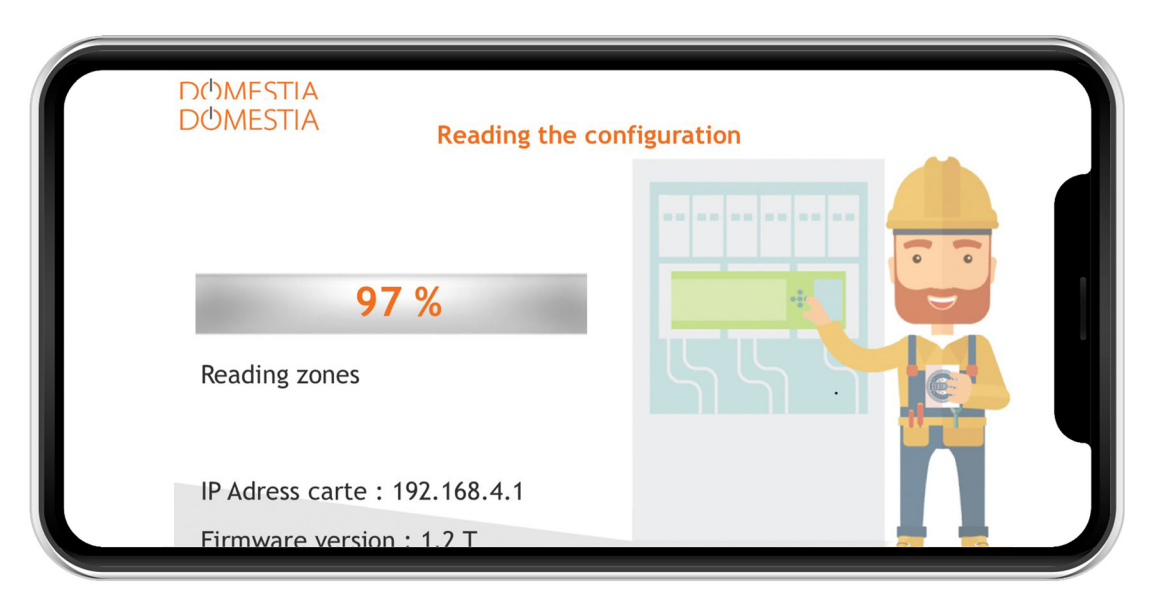

## 4.8 COMPOSITION OF THE INSTALLATION

This screen is used to define the boards installed. The boards appear in the table on the right in the order in which they are added. The table on the right indicates the list of boards and the address to be configured on each board.

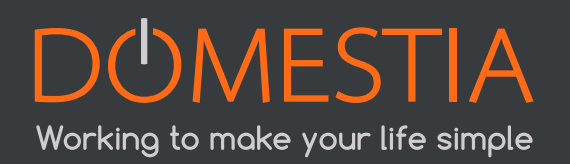

For the 12-output boards, the diagram represents the LEDs that must be lit when configuring the board address. For the 4- and 8-output boards, the diagram indicates the numbering to be applies to the wheels.

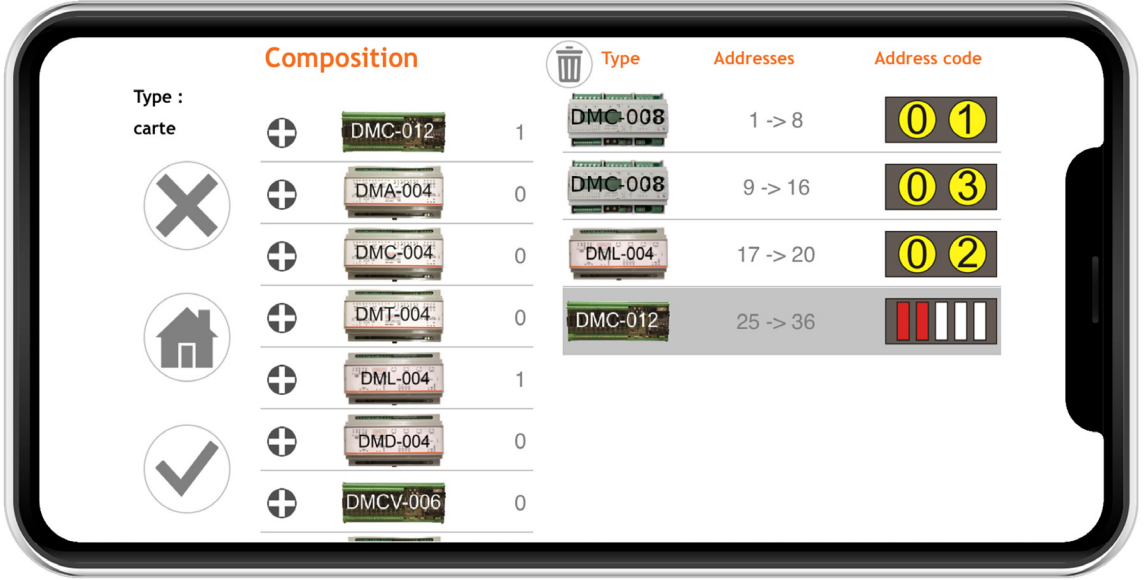

Add the type and exact number of boards comprising your installation.

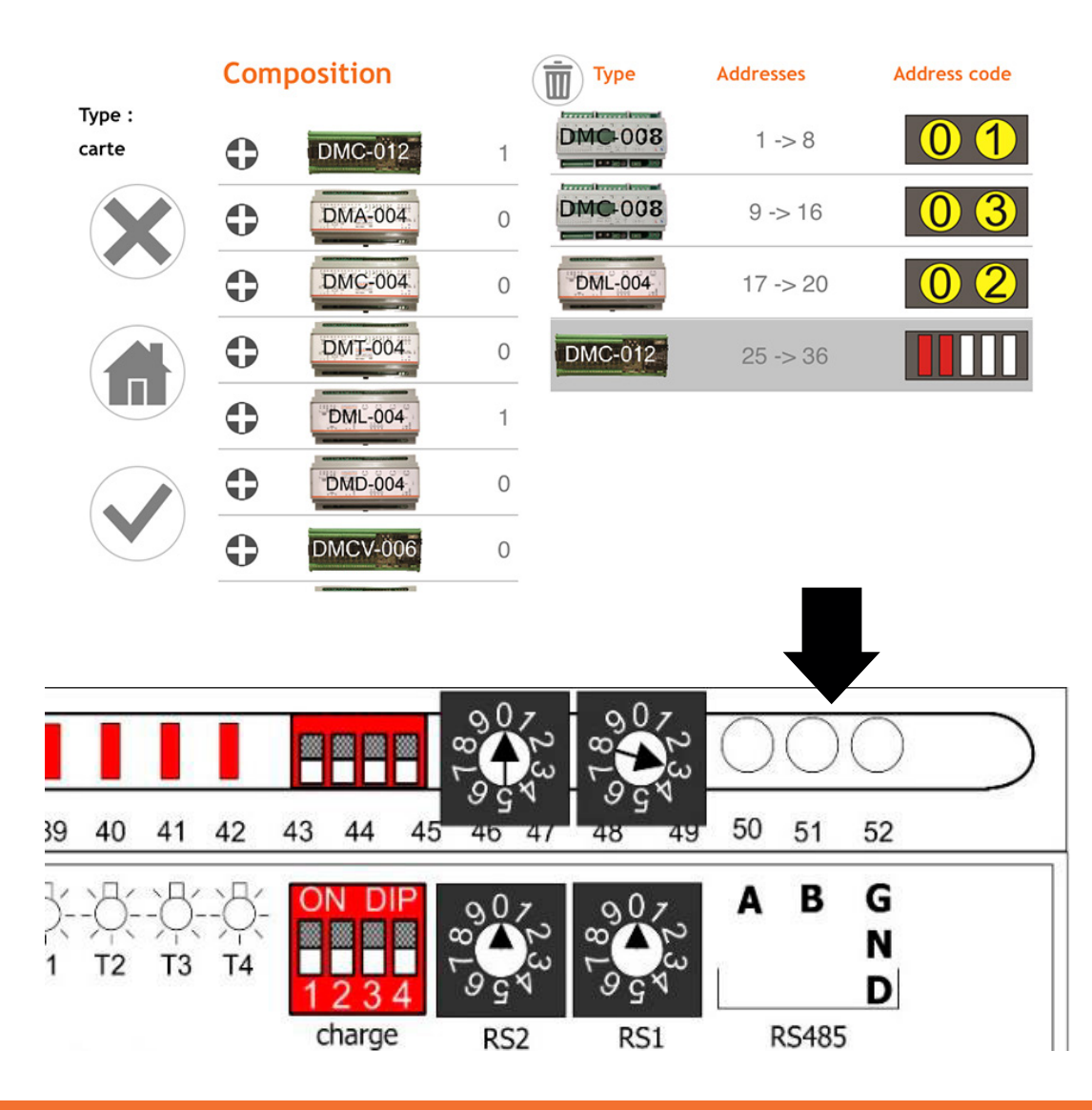

Confirm the composition of your installation by pressing icon (V) on the left of the screen.

## **Remember to configure the boards! (see below)**

## 4.9 CONFIGURING THE SLAVE BOARDS

## **4.9.1 ADDRESSING THE 12-OUTPUT BOARDS (DMC-012-002, DMC-012-016, DMCV-006-002) :**

When you switch the board on, you have two seconds to press the key at the bottom to light up the BCE LEDs. If you have not had the time to do this, turn the power to the board off and repeat the action.

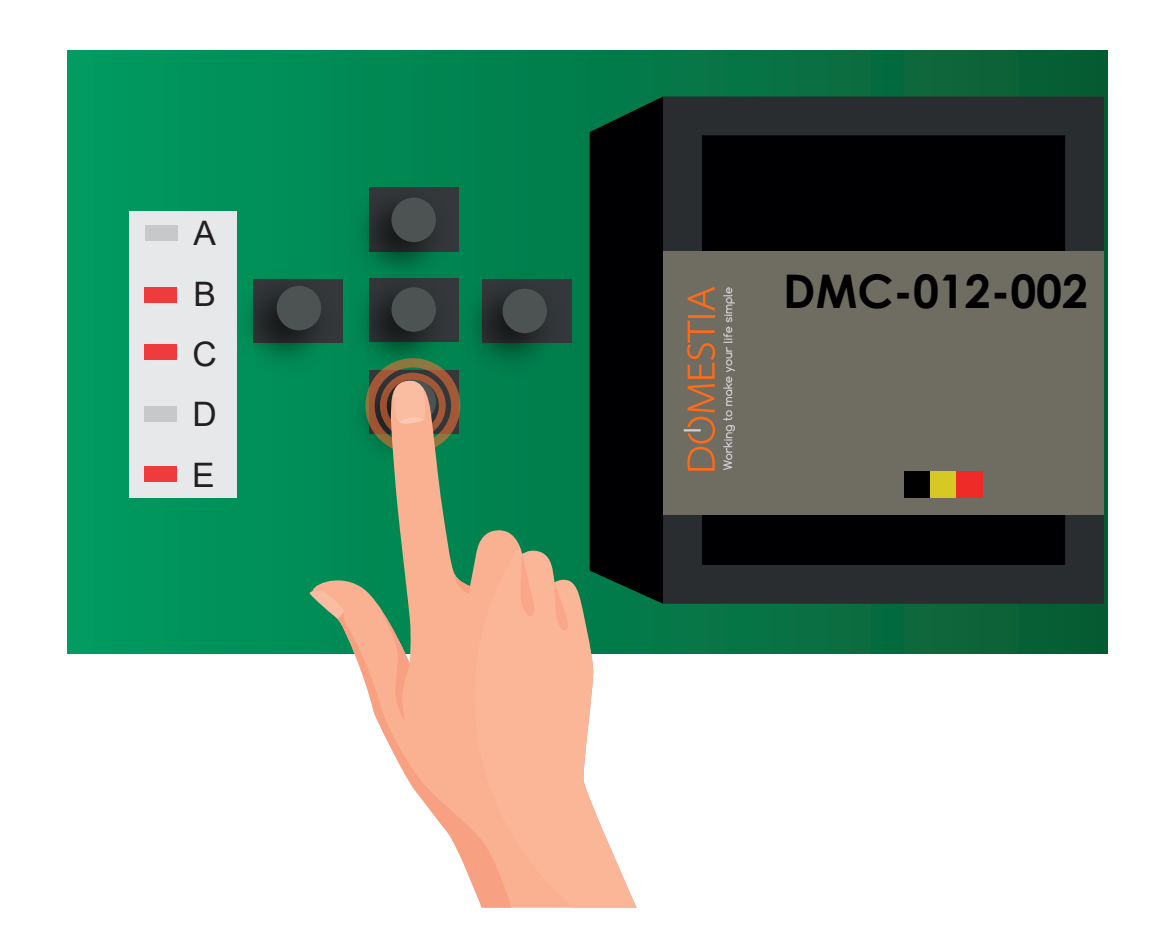

At this stage, you have configured the board in slave mode. The next step involves setting the address of the board based on what is required by Home Manager©. For each board, you need to press the left and right keys to obtain the lit LEDS corresponding to that displayed in

the window «Composition of the installation» in the Home Manager© application. In the above example of the DMCV-006-xx board, it is necessary to press the key to the right to light up LEDs 1 and 3.

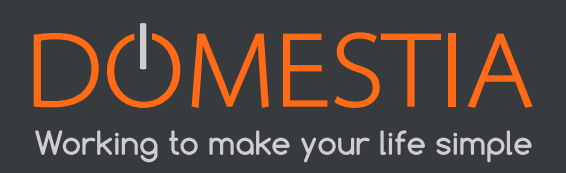

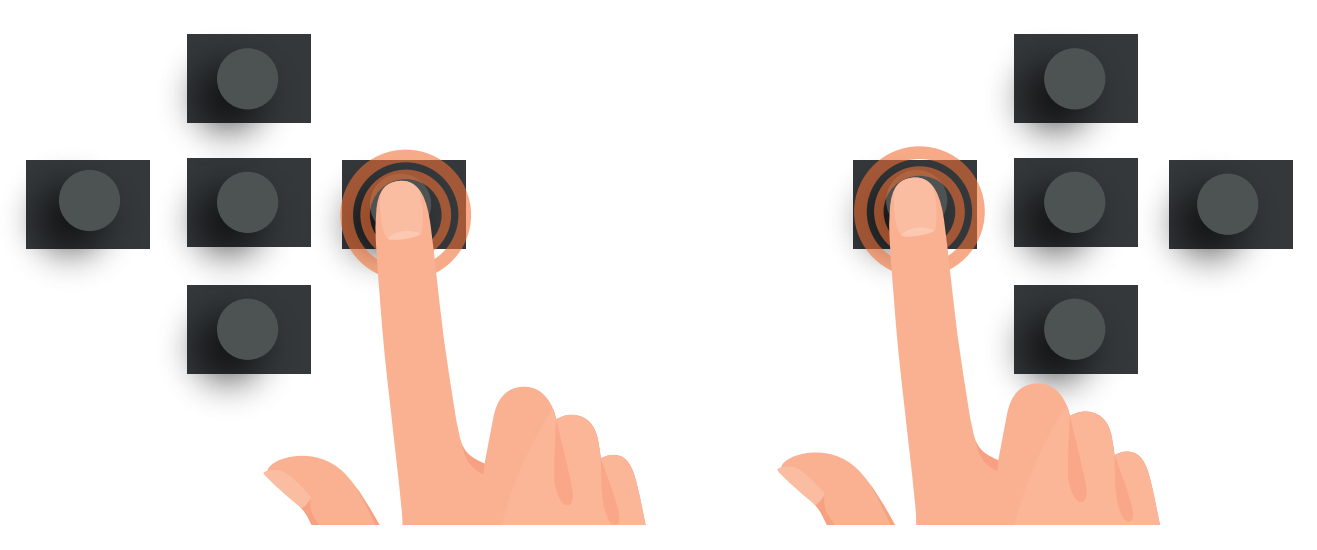

You can press the central key to validate and your board will be in «RUN» mode (LED: AE)

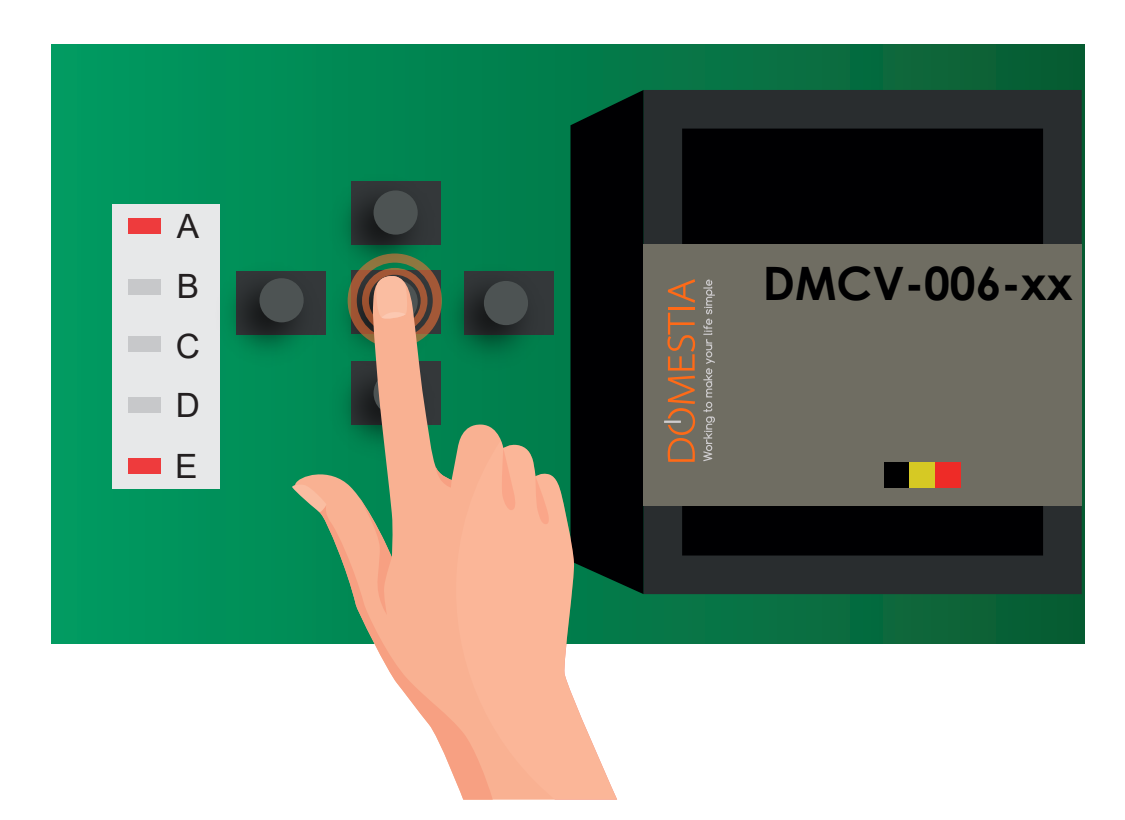

## **4.9.2 ADDRESSING THE 8-OUTPUT AND 4-OUTPUT BOARDS (DMC-008-001, DMC-004-003, DMA-004-003, DML-004-002, DMD-004-001, DMCV-002-003) :**

Simply turn the wheels to obtain the code indicated in the «Composition of the installation» window of the Home Manager© application.

**As soon as you have validated the composition of the installation, a «Help» window appears.** 

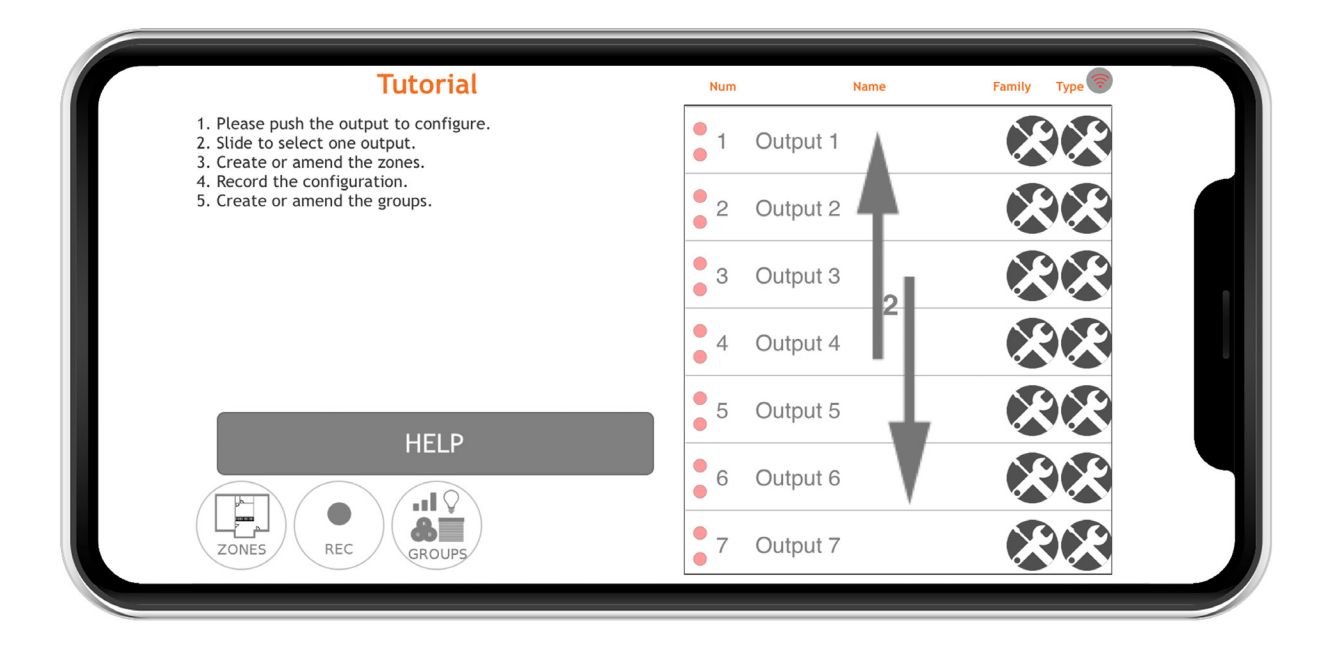

Then press on «stop/help». You can now start the configuration of the output names.

## 4.10 OUTPUT CONFIGURATION

To configure an output, click on its name. A window opens allowing the name to be configured and the output type to be selected.

#### **Note: By default, the relay outputs are not configured.**

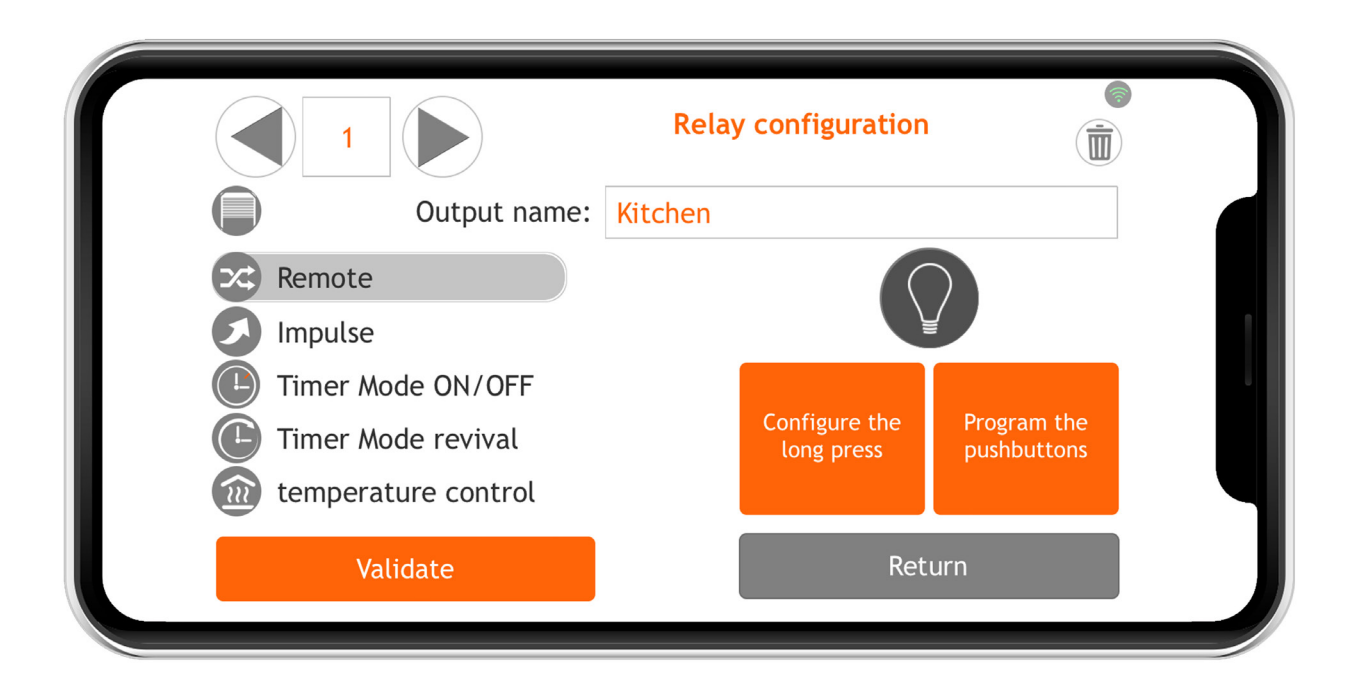

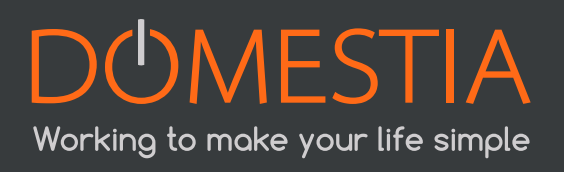

## **The outputs on a relay board can be configured in 5 different modes:**

- Remote: Normal operating mode. Pressing the key reverses the state of the relay.
- Impulse: The relay is active while the button is pressed and inactive when the button is released.
- Timer off: Pressing the key enables the relay. The relay is automatically disabled after the time configured. If the key is pressed when the relay is still active then the relay is disabled. A long press enables the relay for the maximum time (24 hours).
- Continuous timer: Each press on the key enables the output for the time configured. A long press enables the relay for the maximum time (24 hours).
- Shutter control: The odd relay will be configured in «Shutters down» and the next even relay will be configured in «Shutters up».

## 4.11 GROUP CONFIGURATION

Click on the icon

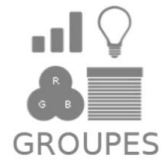

## **The DMC-008-001 allows the creation of up to 22 groups.**

To create a group, click on the icon **(+)** and enter the name of the group by clicking on the name field.

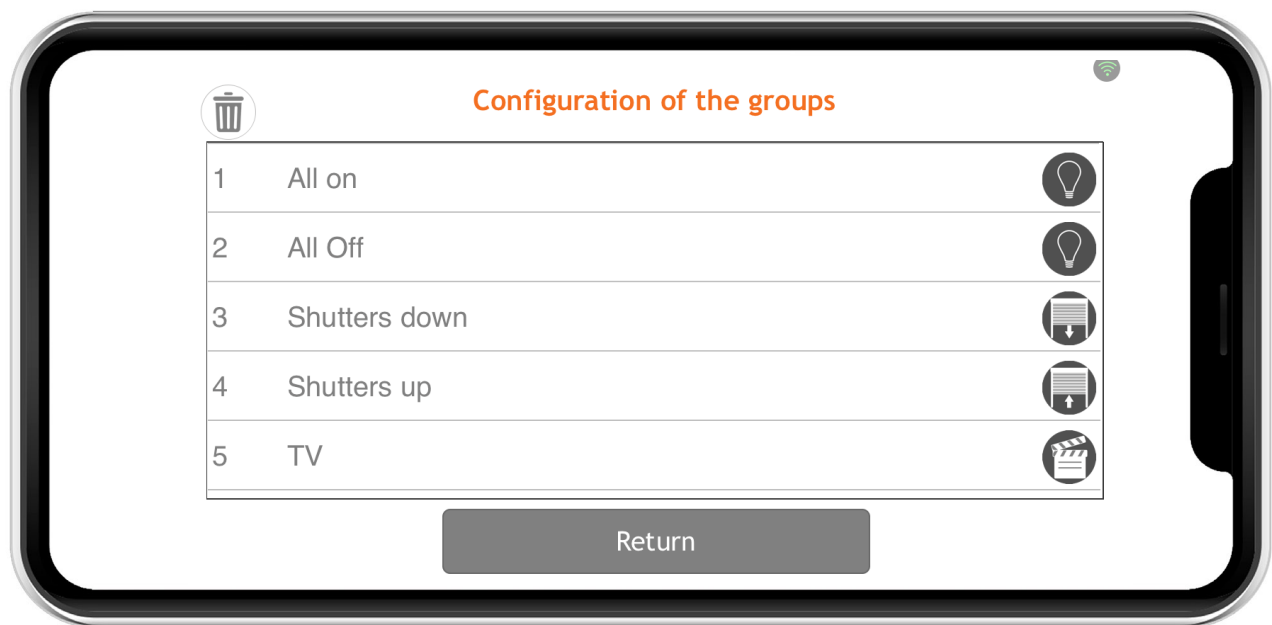

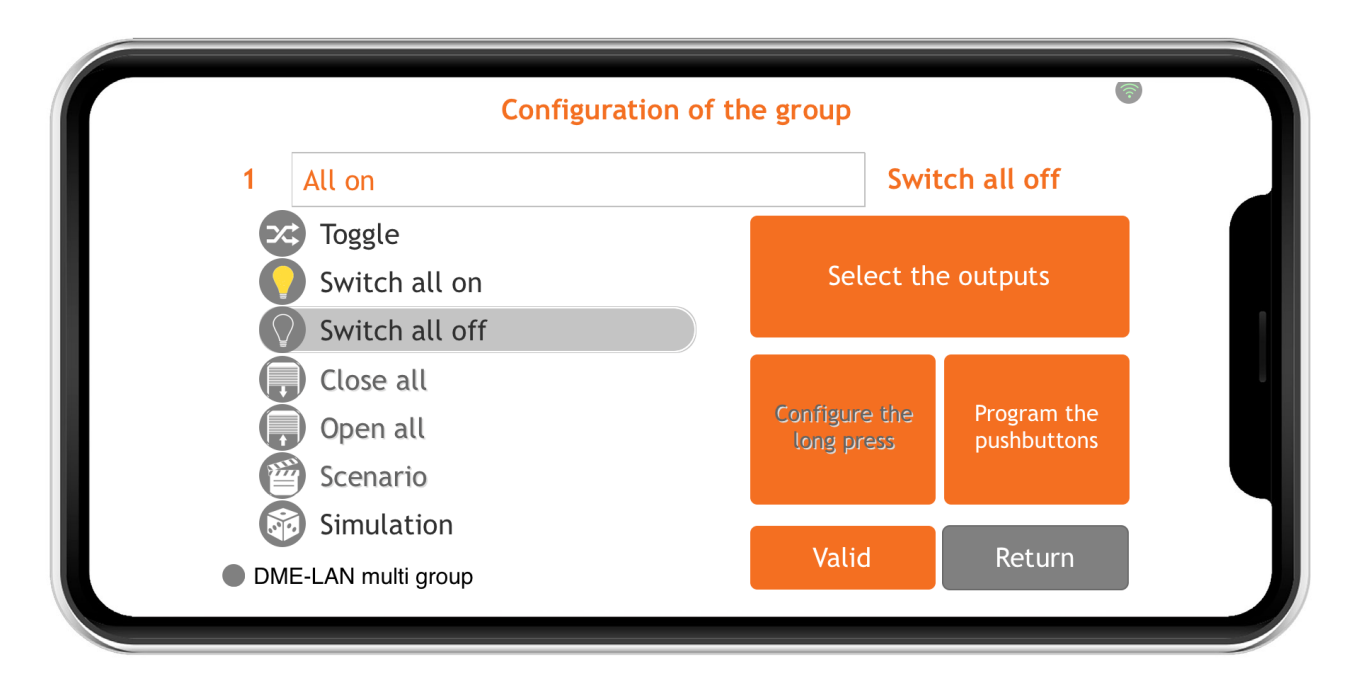

#### **To configure groups, you need to select the type of group required :**

#### $\odot$  $\blacksquare$  **1** «Toggle» or remote group type

A group that switches on, switches off and varies the light intensity (dimmer) of the lighting outputs. A short press on the button reverses the state of the outputs. A long press enables the outputs and, in the case of a dimmer, varies the intensity.

#### **2 «Switch all on» group type**

Group used to activate the lighting outputs. A short or long press on the key enables the outputs.

#### **3 «Switch all off» group type**

Group used to de-activate the lighting outputs. A short press de-activates all the outputs selected.

A long press de-activates the outputs after 30 seconds.

#### $\odot$  $\blacksquare$  **4 «Close all» group type**

Group used to enable the «Shutters down» outputs. A short press enables the outputs for the down time configured for these outputs. A long press enables the outputs while the button is pressed.

#### **6 <b>6 ••** 5 «Open all» group type

Group used to enable the «Shutters up» outputs. A short press enables the outputs for the up time configured for these outputs. A long press enables the outputs while the button is pressed.

#### **6 «Scenario» group type**

Group that allows the definition of the state of a set of lighting outputs or shutter outputs (active, inactive or light intensity value for the dimmers).

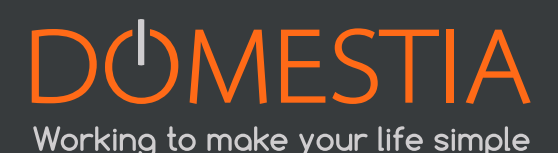

## **7 «Simulation» group type**

Lighting output group for a presence simulation. When the push button activates the «Simulation», then the group's outputs are lit up one after another in a random order and for a random duration (1 to 60 minutes).

#### **Then you select the outputs to be part of the group:**

#### **Click on «Select outputs»**

An output is added by clicking on the list on the right. Deletion takes place by pressing the bin on the left, before **and** after having selected the outputs concerned.

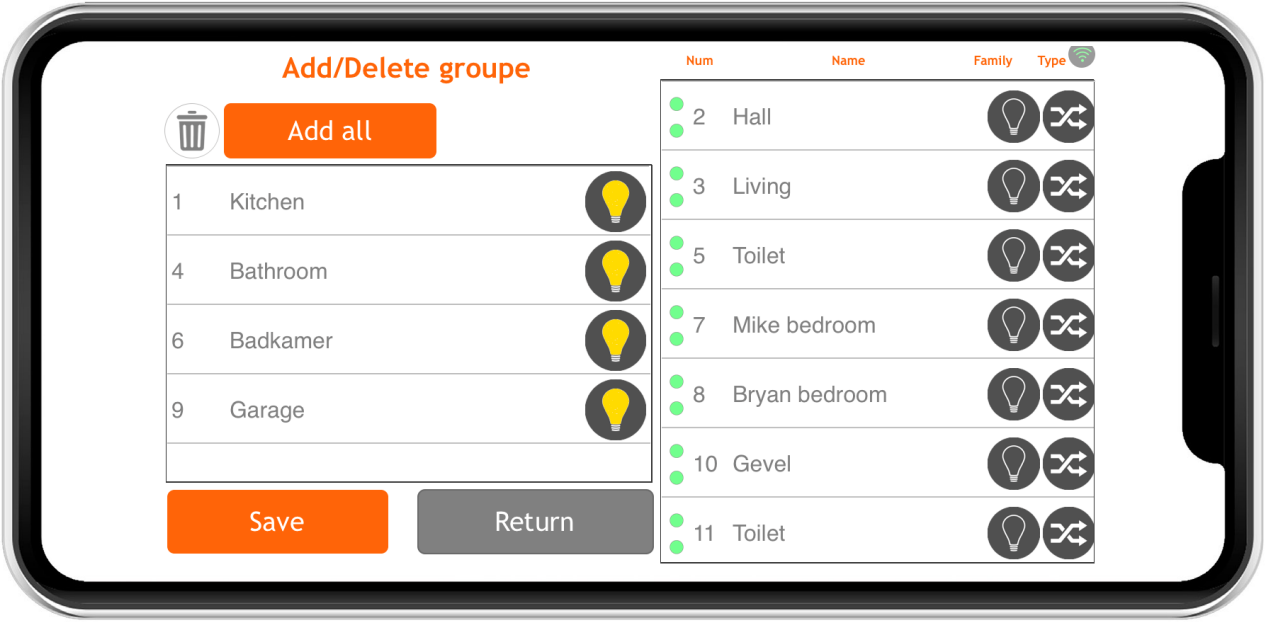

NB: In the case of a «**Scenario**» group type, you must define the output state. Click on the output to move from an active to an inactive state.

#### **Yellow = ON Grey = OFF**

The outputs not included in the group are listed in the column on the right.

NB: For «**Dimme**r» outputs, you can define the dimming level of the lamp between 0 and 100%.

Attention que certaines marques de LED ne varient pas d'intensité de la même manière ! Pour plus de précisions, nous vous recommandons de contacter votre fournisseur de luminaires.

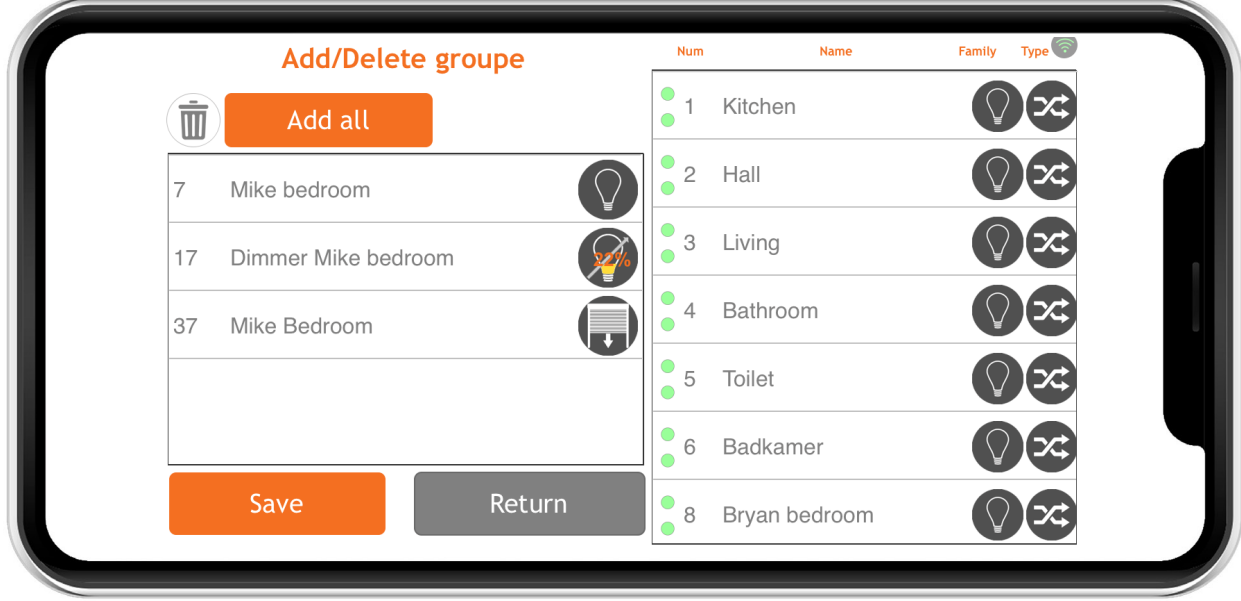

## 4.12 SAVING THE CONFIGURATION

#### **Press the icon «REC» to save your configuration ! RFC**

A progress indicator is displayed and the configuration is saved after a few moments. The application also creates a backup copy in a file.

## 4.13 PROGRAMMING THE PUSH BUTTONS

## **4.13.1 PROGRAMMING THE OUTPUTS**

To associate one or more buttons with an output, click on the output to be programmed. The programming window appears. Then click on the orange key to enable the programming of this output. The output is enabled and you just need to push the push button(s) to associate with this output.

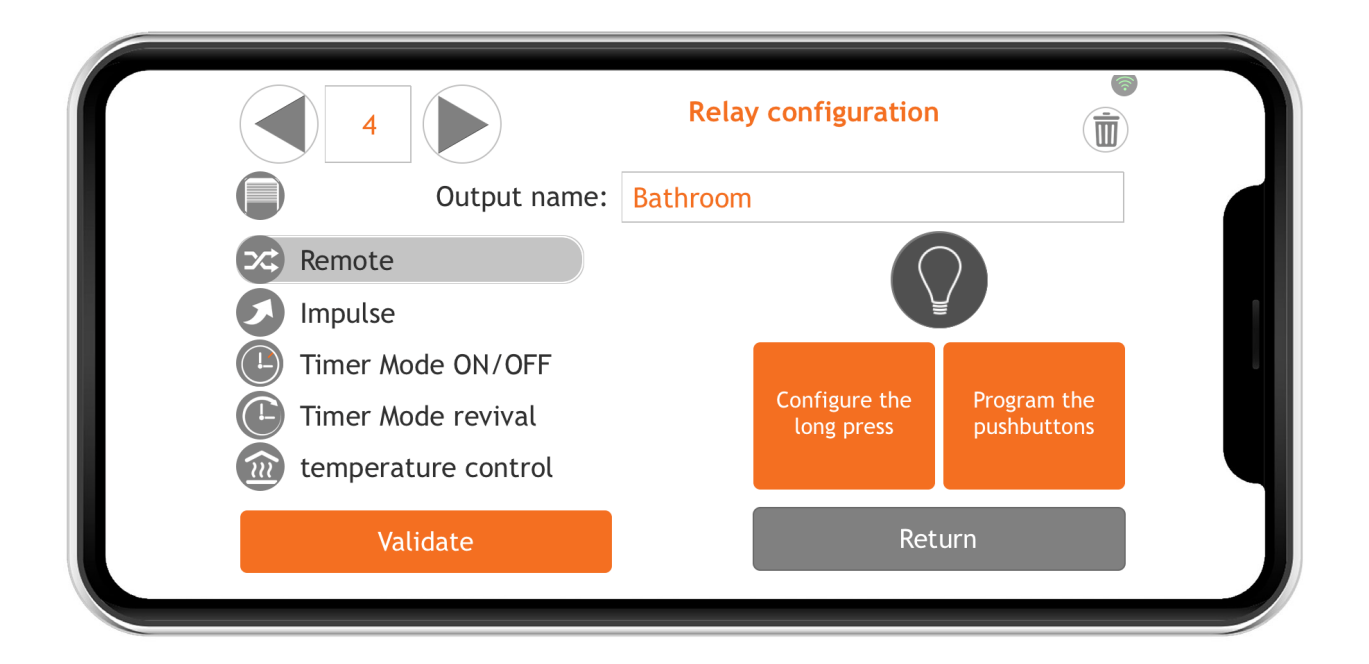

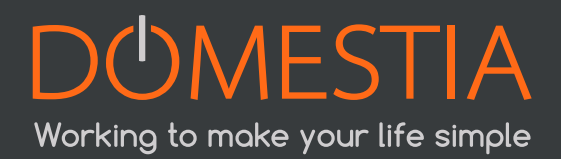

To finish, press the push button(s) again.

#### **4.13.2 PROGRAMMING THE GROUPS**

To associate one or more push buttons with a group, click on the icon

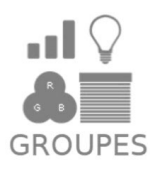

Then click on the group to be programmed then on the orange key «Click here to program the PB». The outputs associated with this group are enabled. Press the push button(s) to associate it/them with this group.

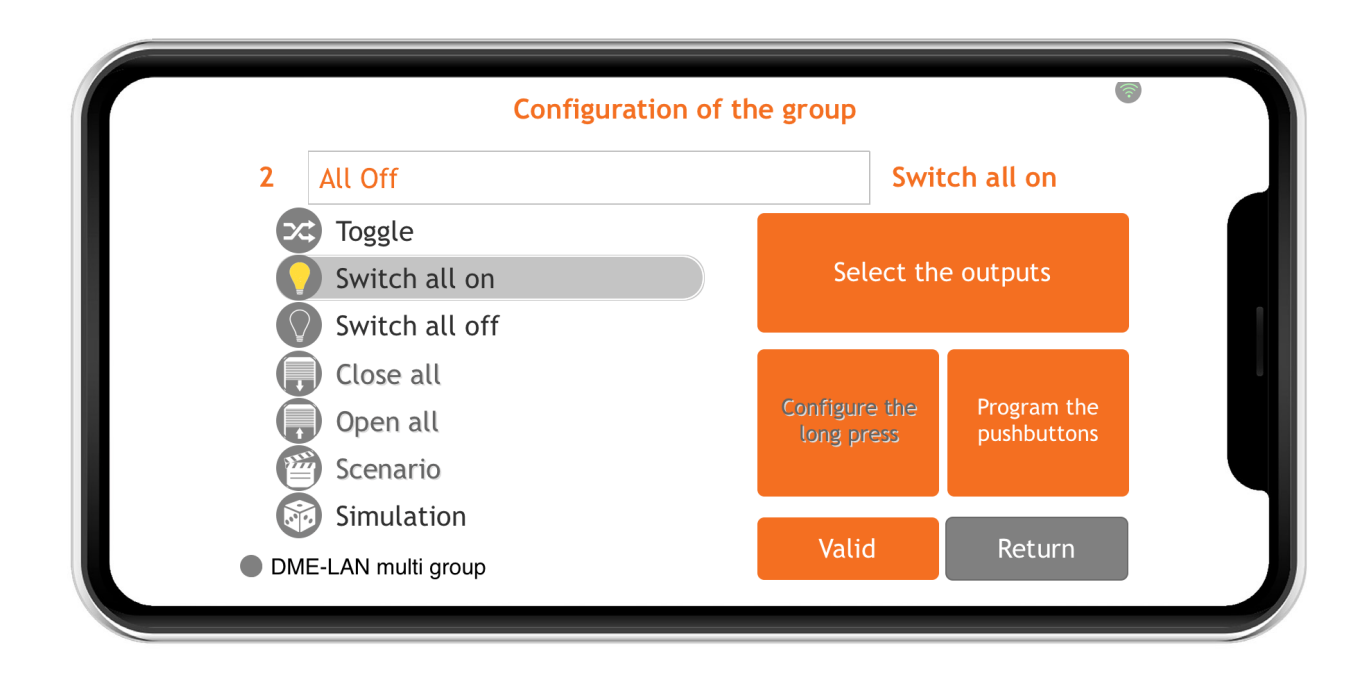

## 5. TECHNICAL CHARACTERISTICS

#### **Electrical characteristics:**

- Voltage: 100-240V ~50/60Hz (internal fuse 1A)
- Relays 16A/250Vac:
- Maximum AC breaking capacity: 4000 VA
- Maximum start-up current :
	- ◊ 165A max 20ms (incandescent lamps)
	- ◊ 800A max 200μs (fluorescent lamps)
- Identification module bus: ~=10Vdc
- Insulation level: Double insulation according to IEC/EN60601-1

## **Operating temperature:**

- Storage:  $-30^{\circ}$ C  $+65^{\circ}$ C
- Operation: -10°C +40°C

## 6. WARRANTIES

#### **Warranty conditions:**

The duration of your product's basic warranty is 2 years from the purchase date, which must be confirmed with a receipt bearing the name of the seller and the date on which the sale took place and the serial number(s) of your product(s) clearly indicated on the receipt.

In addition, so that the warranty is valid and can be used, the professional installation and commissioning of the device must be carried out exclusively by a qualified person who, in the cases set out, must provide the owner of the installation with an **installation compliance statement.**

#### **Excluded from this warranty are all malfunctions and/or damage to the device due to the following causes:**

- All defective parts due to negligent use, incorrect maintenance, installation that does not comply with that specified by the manufacturer (always refer to the installation and user manual provided with the device)
- Damage caused by transport and/or handling
- Additional damage caused by incorrect interventions by the user trying to repair the initial fault
- Damage caused by inappropriate use, improper use, poor maintenance or failure to respect the instructions given by the manufacturer in this user manual
- Damage due to electrical installation faults
- Repair attempts made by the customer or a third party are not permitted
- Damage caused by accident, force majeure or other causes for which Domestia cannot be held responsible
- Fault not effecting the proper functioning or proper use of the equipment.

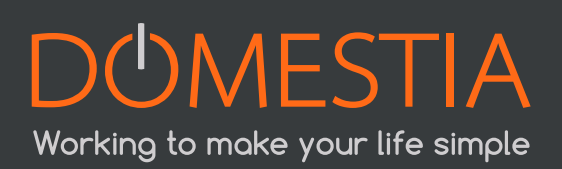

# DUMESTIA

# Working to make your life simp

# **DUMESTIA**

rue Hector Denis 114 4420 Montegnée Belgium **Tel** +32 4 372 07 16 **Fax** +32 4 372 07 19 **info@domestia.be**

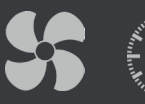

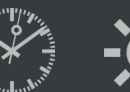

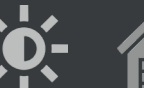

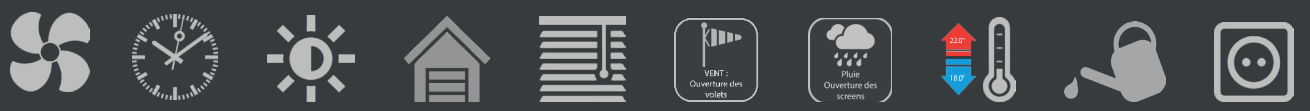

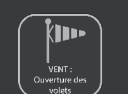

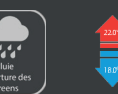

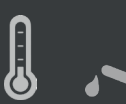

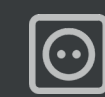

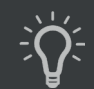